# Web Processing

*Web Processing* is the last portion of the transaction—prior to internal review—where you

- upload documents and
- submit the transaction.

You may have left the transaction unfinished to gather documents. Use this procedure to pick up the transaction from that point.

### Already Submitted

You cannot add any more documents once you have completed Web Processing and submitted your transaction. You can email additional documents to your local IRP Office. Please provide account, fleet and supplement information, in the body of the email, so the IRP office knows what transaction the documents belong to.

## Step 1: Adding Documents

To return to a transaction and add documents:

1. Choose the method that applies to you:

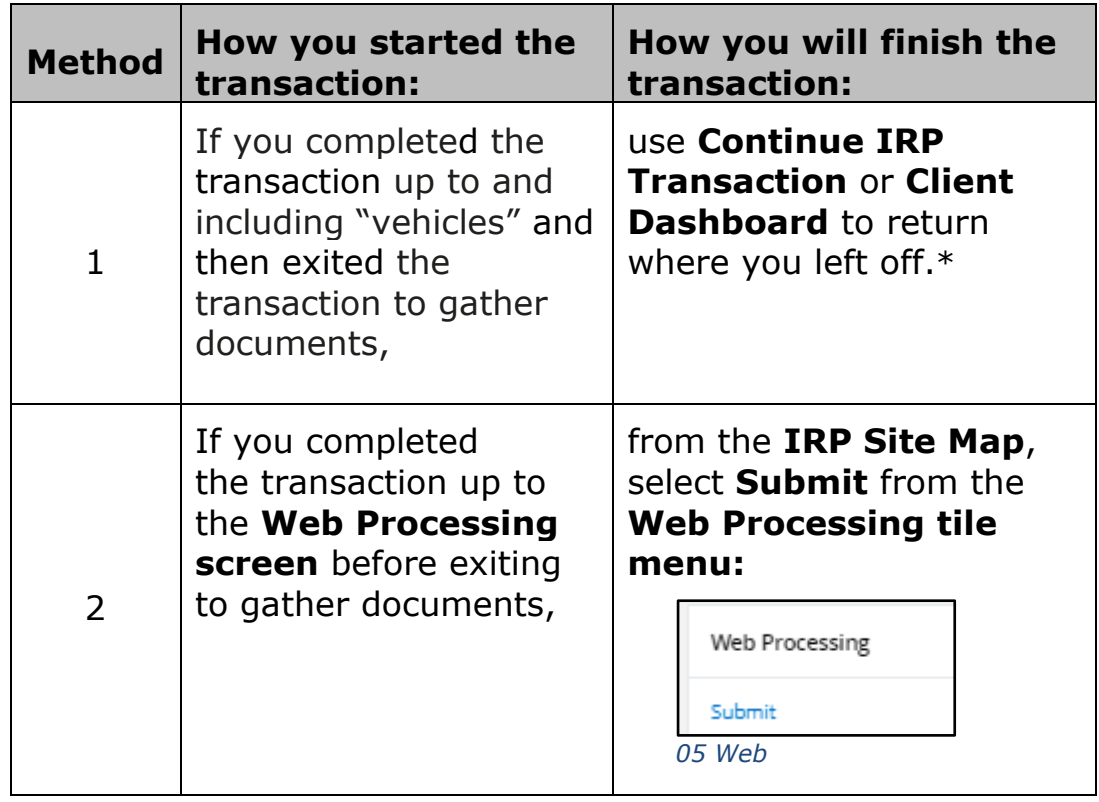

\* See separate walkthrough documents for details.

2. **Web Processing – Submit screen** appears:

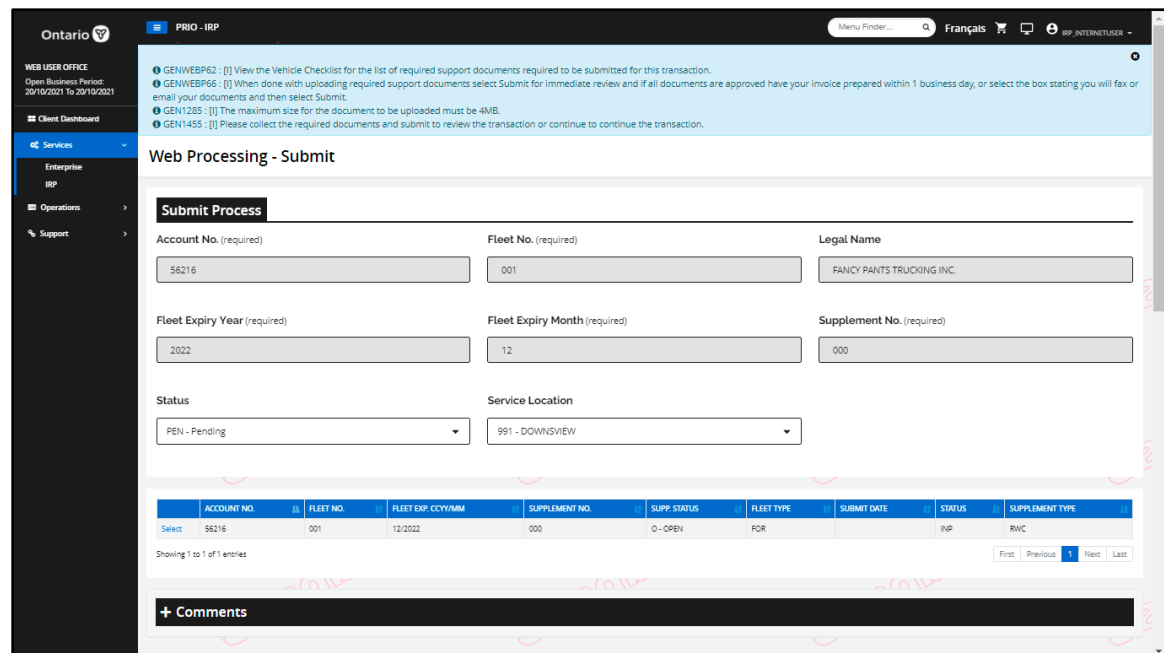

*01 Web Processing – Submit screen*

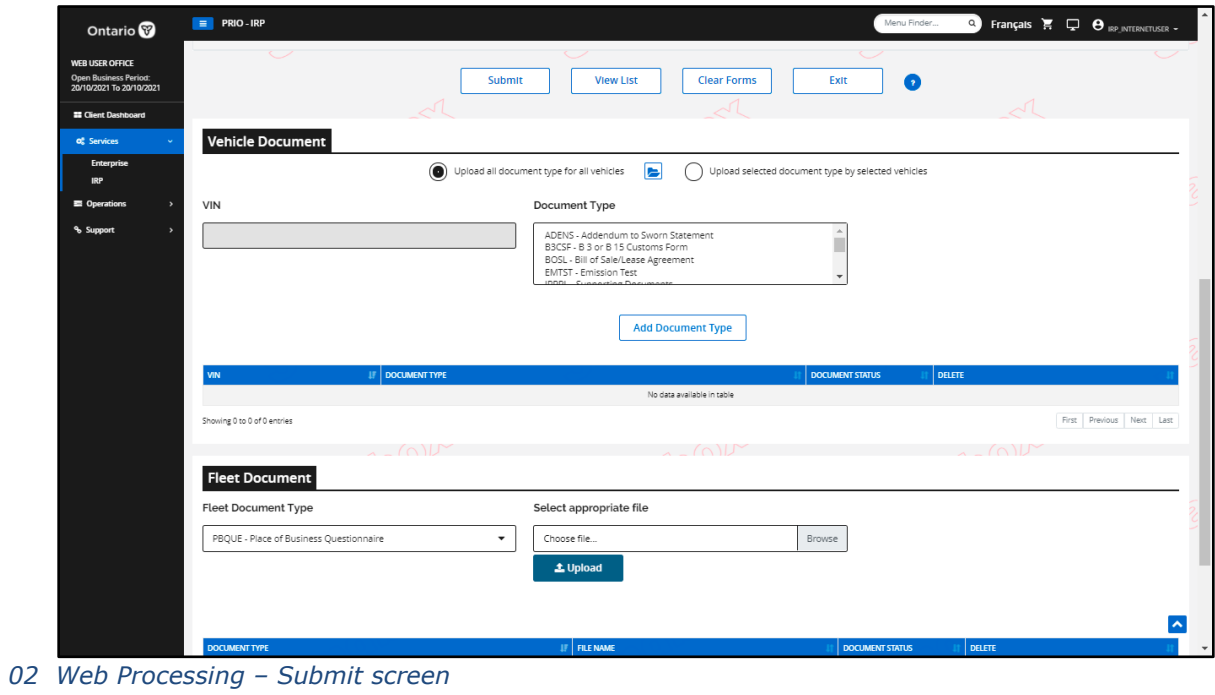

Ministry of **Transportation Ontario** 

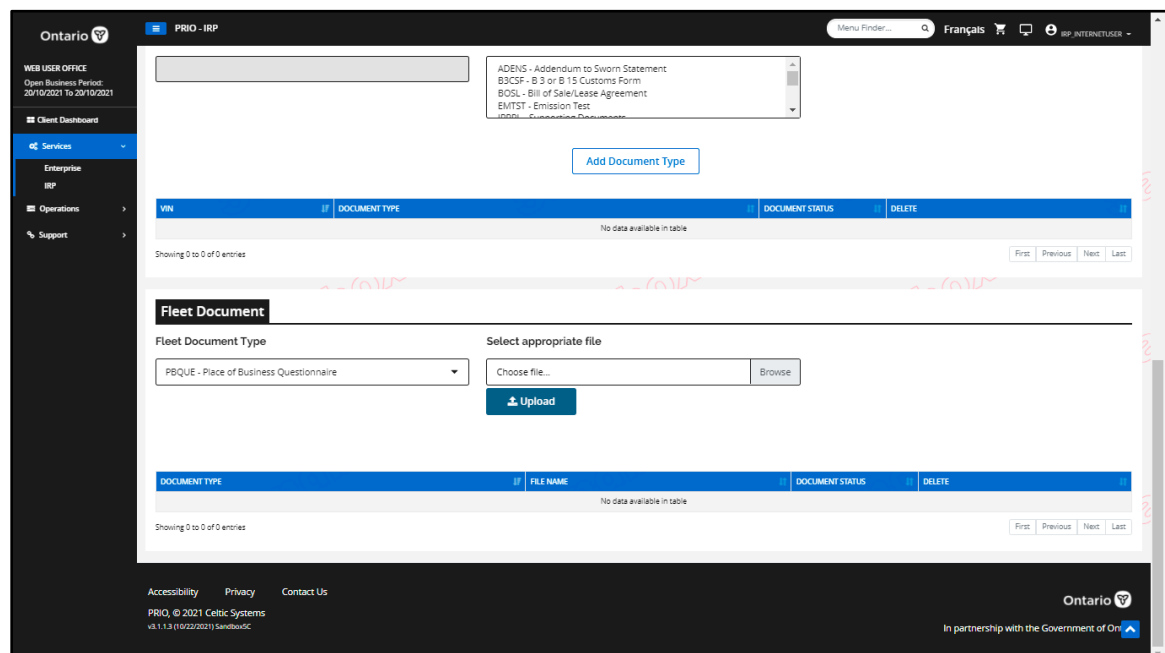

*03 Web Processing - Submit screen*

Review the messages in pale blue at the top of the screen and take any action required. Note any information regarding billing and payment.

- 3. In the the **Service Location** field, select the service location you wish to use from the drop-down list if different from the defaut location. Choose the office closest to you so you can pick up your cab cards.
- 4. Click **+Comments** to add any comments you may have for the IRP Office about the transaction.
- 5. If applicable to the transaction, upload documents as necessary in the **Vehicle Document** and **Fleet Document** panels.

For vehicle documents, you may submit documents for *all*  vehicles, or for only specific vehicles:

### **To submit documents for all vehicles:**

1. In the **Vehicle Document panel**, click **Update all document type for all vehicles**:

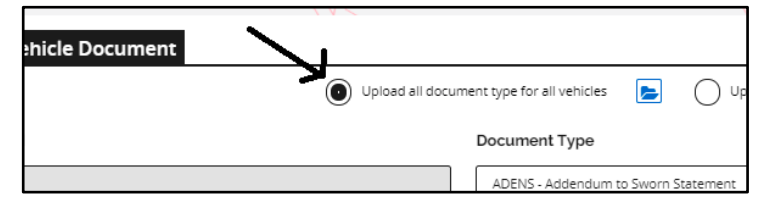

#### *06 Web*

2. Select document type from the drop-down list:

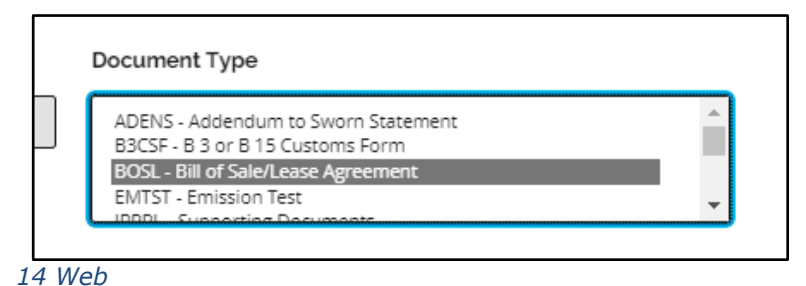

### 3. Click the **Upload button**:

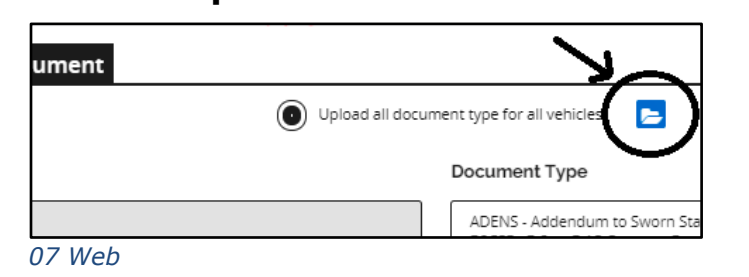

4. The **Upload File pop-up window** appears:

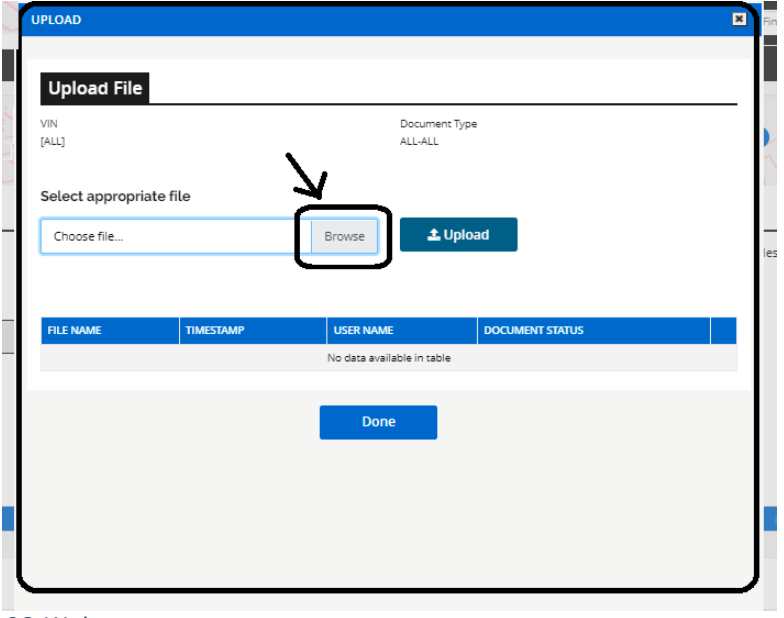

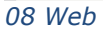

Click **Browse**.

5. The **Browse Search pop-up window** appears:

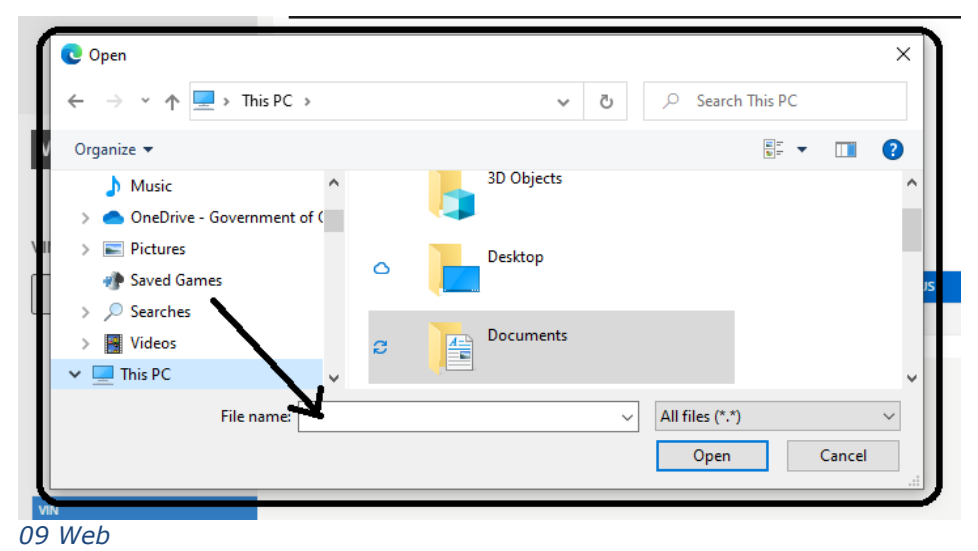

Locate the file you wish to upload (remember, you are uploading this document for *all* vehicles).

6. The **Upload File pop-up window** reappears:

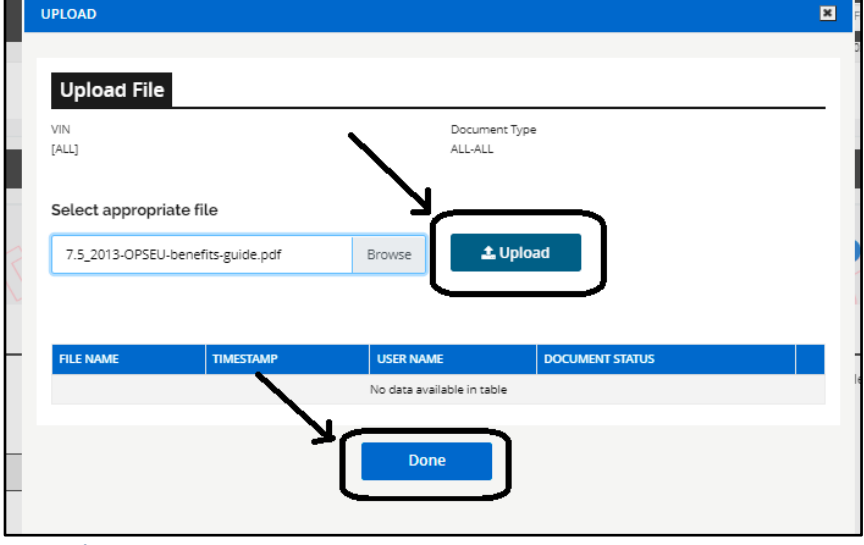

*10 Web*

Click **Upload**, and repeat to add more documents. Click **Done** when no more documents.

### **To submit documents for specific vehicles:**

1. In the **Vehicle Document panel**, click **Upload selected document type by selected vehicles**:

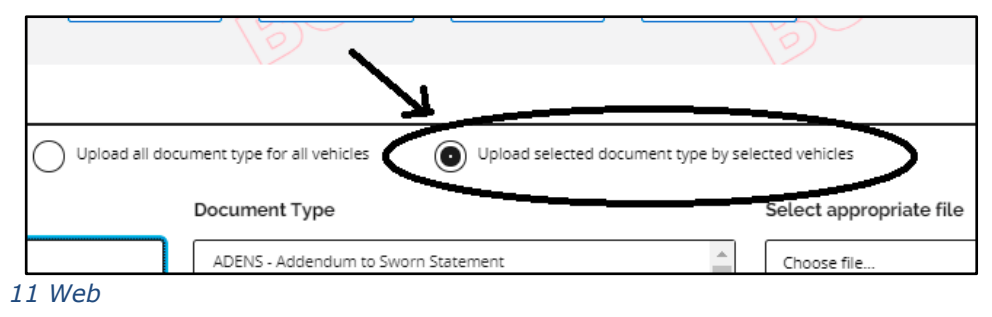

• A list of VINs appears: In the **Vehicle Document panel**, click **Upload selected document type by selected vehicles** that requires the document, or enter it in the VIN Search field:

| אכוווהוב ממרמווובוור               |                                                                                                    |
|------------------------------------|----------------------------------------------------------------------------------------------------|
|                                    | Upload all document type for all vehicles<br>Uploa                                                                                                    |
| <b>VIN</b>                         | Document Type                                                                                                    |
|                                    | ADENS - Addendum to Sworn Statement<br>B3CSF - B 3 or B 15 Customs Form<br>BOSL - Bill of Sale/Lease Agreement<br><b>EMTST - Emission Test</b><br><b>IRPPL - Supporting Documents</b> |
| <b>DOCUMENT TYPE</b><br><b>VIN</b> | <b>FILE NAME</b>                                                                                                    |
|                                    | No data available in tal                                                                                                    |

*13 Web*

2. Select document type from the drop-down list:

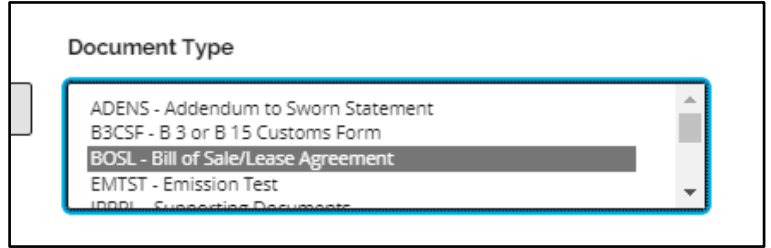

#### *14 Web*

3. Click **Browse** to select the file (see detailed steps above), and then click **Upload**:

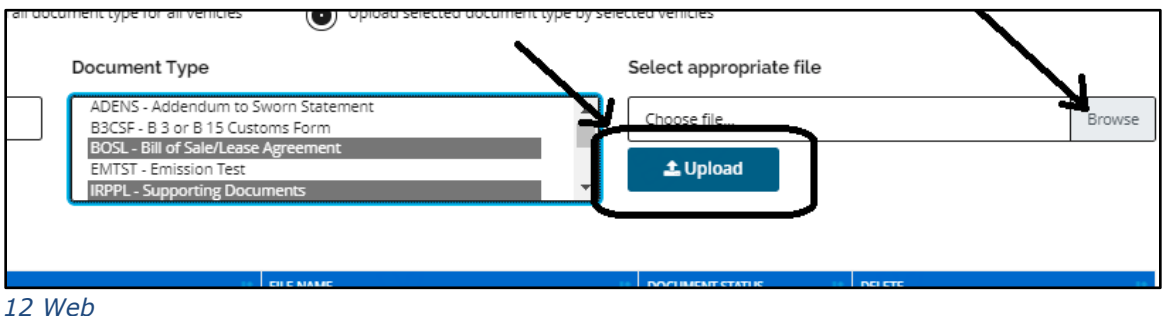

Repeat the process to add more documents for this vehicle or another vehicle. Click **Done** when no more documents.

## Step 2: Submitting the Transaction

7. When finished adding documents, click **Submit** (above the **Vehicle Document panel**) to finish the transaction:

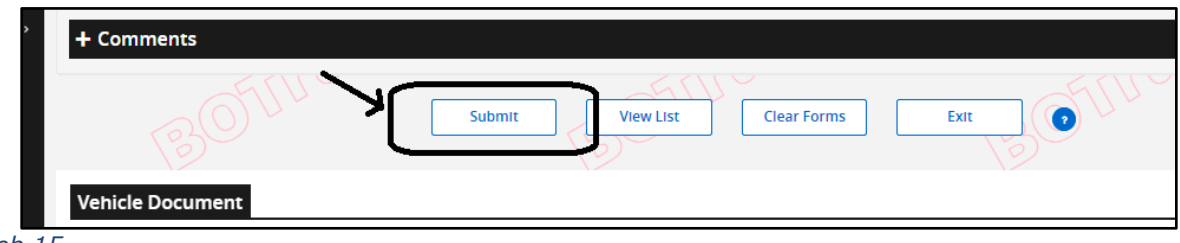

*Web 15*

The IRP Office will invoice you by email.

When you receive your invoice, proceed to the *Payment*  walkthrough document.

If you are not making payment online, please contact the IRP office you submitted your transaction to and make arrangements for payment and to receive your credentials (e.g. cab card, plates, etc.).